## **Conseil d'utilisation Formation inFBB**

Lorsque vous vous inscrivez à une session de formation via inFBB, vous avez différents modules à réaliser.

**Si vous n'avez pas terminé un module** et que vous arrêtez, cliquez sur la croix en haut à droite, **lors d'une prochaine connexion** reprenez la formation.

Une fois le **module terminé** cliquez sur la croix en haut à droite.(voir page CDO-20210113-2)

**Ne relancez pas la formation si vous avez terminé et réussi un module, voir ci-dessous**

Exemple réalisé avec FORMATION A L'UTILISATION E MARQUE V 2.

Ces conseils sont applicables pour toutes les formations avec inFBB.

**Si vous rencontrez des problèmes,** n'hésitez pas à écrire directement aux adresses suivantes:

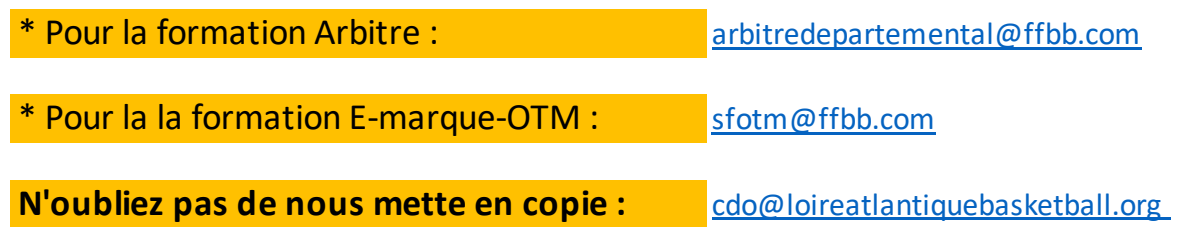

CDO-20210115-1

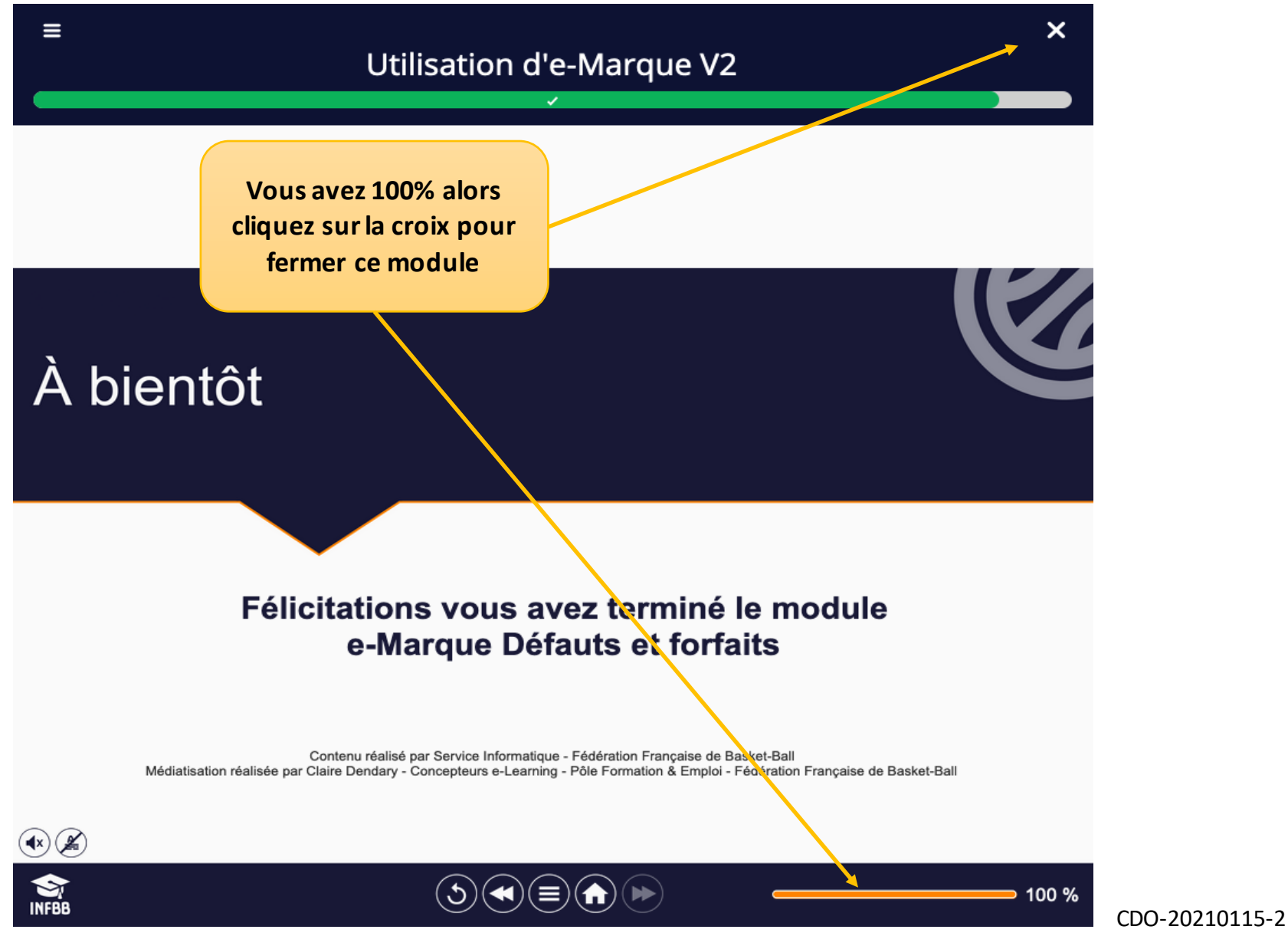

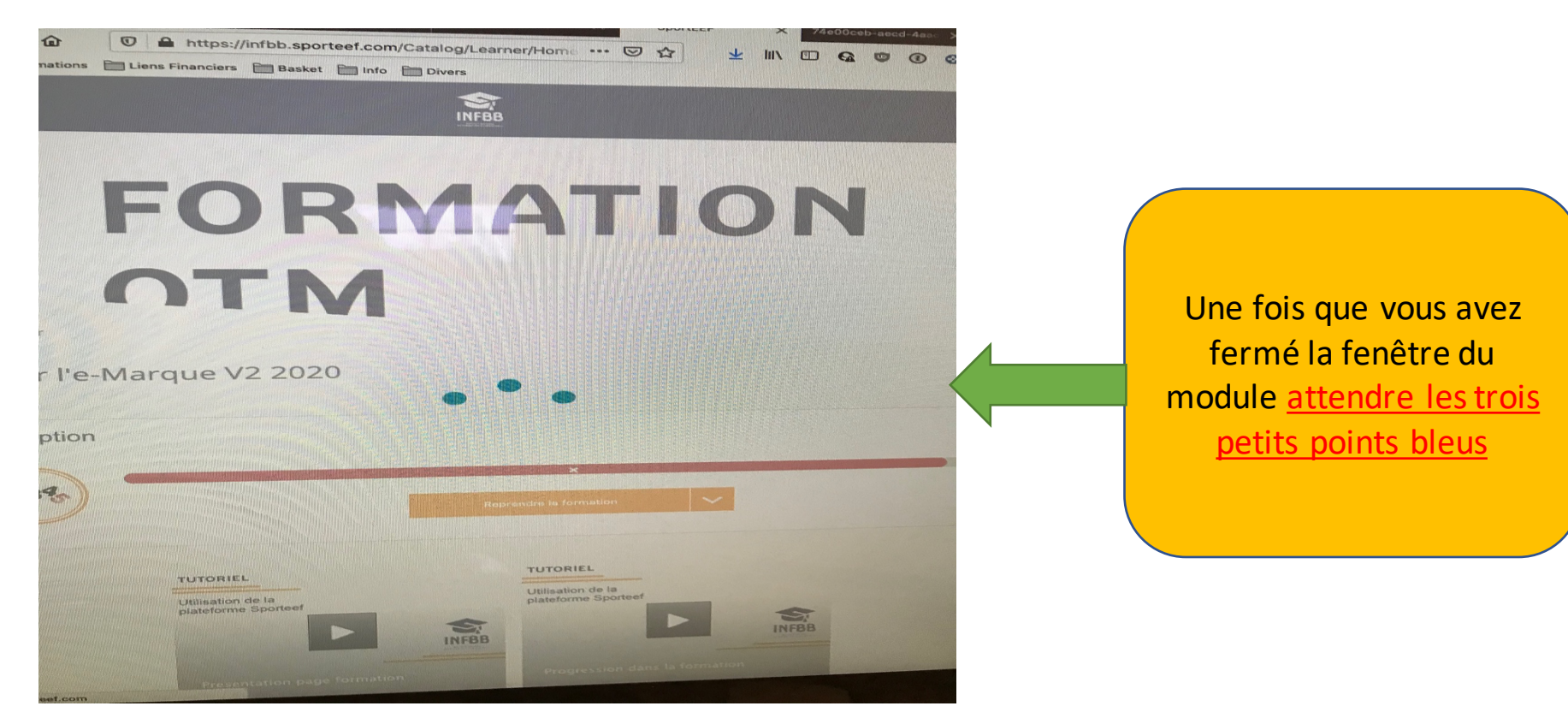

CDO-20210115-3

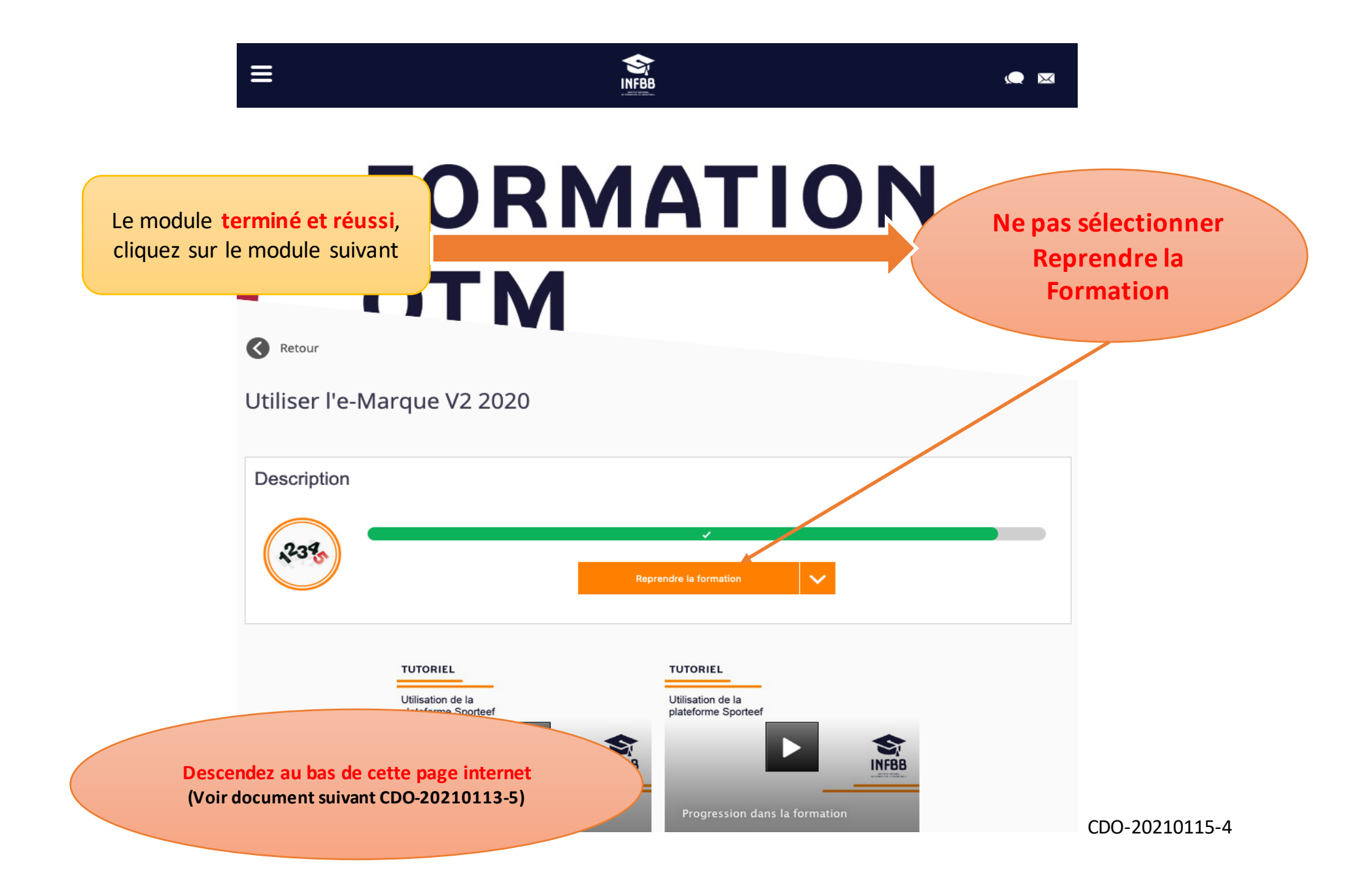

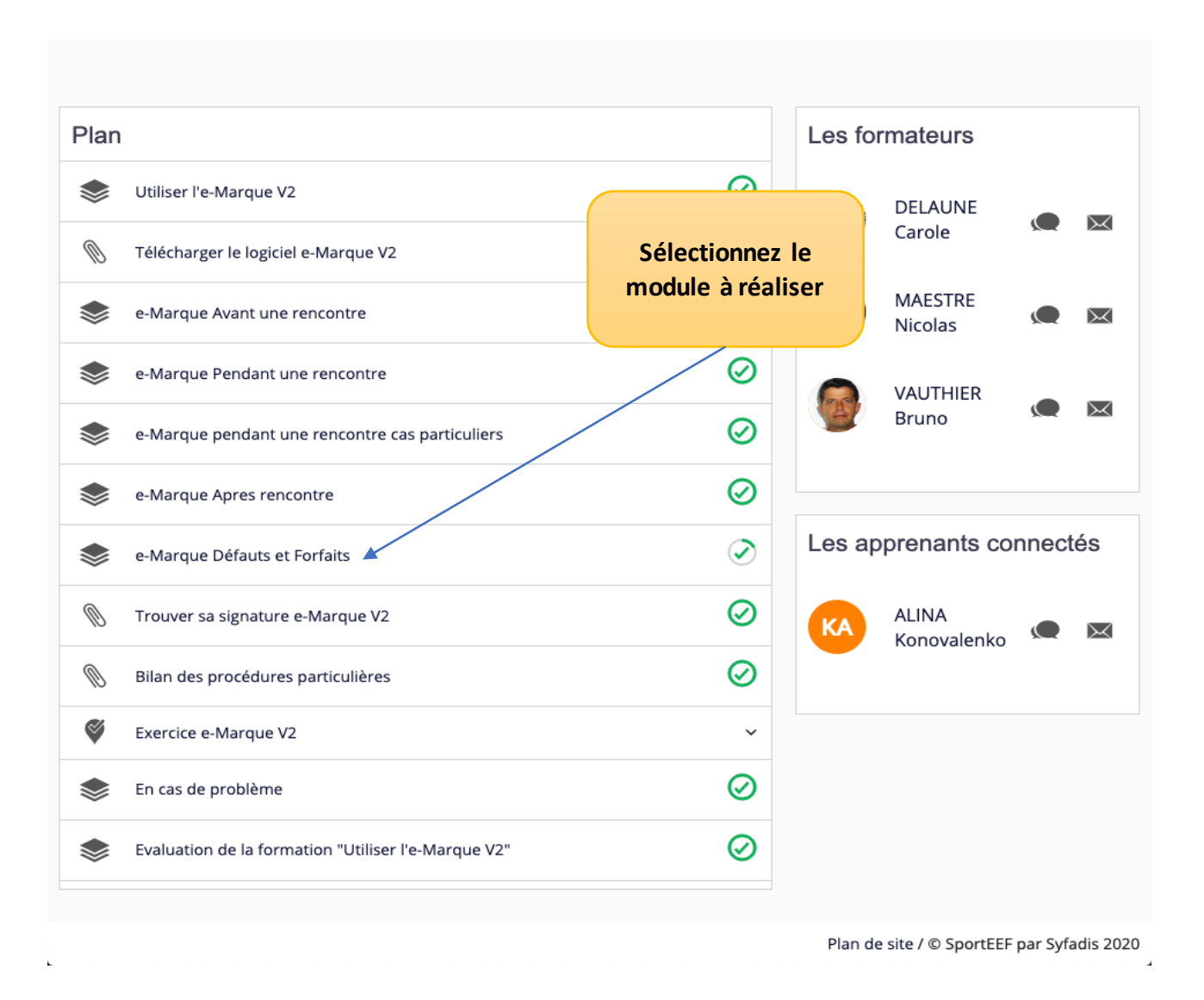

CDO-20210115-5

## **Informations FFBB transmises par Carole DELEAUNE-DAVID le 13/01/2020**

Pour valider un module :

- Utiliser comme navigateur internet Google chrome ou Mozilla (safari fortement déconseillé)
- N'hésitez pas à effacer l'historique de votre navigateur car parfois il garde une page internet en mémoire et cela fait « bugger » le module
- Avoir une bonne connexion internet (vidéo et quiz)
- Faire toutes les pages du module, si vous tapez sur suivant trop rapidement sans écouter la totalité, la validation ne pourra pas se faire
- Réussir les petits tests
- Bien attendre que la voix vous propose de passer à la page suivante jusqu'à la fin du module : la validation de celui-ci apparaîtra.
- Ne pas fermer trop vite le module. A fermer obligatoirement avec la croix en haut à droite pour fermer le module (ceci déclenchera la MAJ pour validation)
- Une fois réaliser, ne pas ouvrir à nouveau un module car sinon il faut tout refaire
- Lorsque le module est fini, la barre de progression se met à jour (bien attendre)
- **Module terminé = cercle totalement fermé + couleur verte**

CDO2021015-6